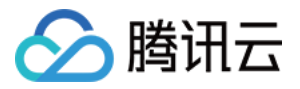

# 高性能应用服务 快速入门

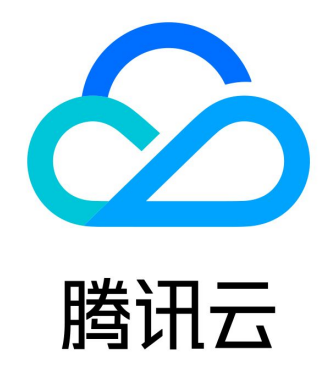

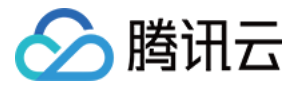

【版权声明】

©2013-2024 腾讯云版权所有

本文档(含所有文字、数据、图片等内容)完整的著作权归腾讯云计算(北京)有限责任公司单独所有,未经腾讯云事先明确书面 许可,任何主体不得以任何形式复制、修改、使用、抄袭、传播本文档全部或部分内容。前述行为构成对腾讯云著作权的侵犯,腾 讯云将依法采取措施追究法律责任。

【商标声明】

## ◇腾讯云

及其它腾讯云服务相关的商标均为腾讯云计算(北京)有限责任公司及其关联公司所有。本文档涉及的第三方主体的商标**,依**法由 权利人所有。未经腾讯云及有关权利人书面许可,任何主体不得以任何方式对前述商标进行使用、复制、修改、传播、抄录等行 为,否则将构成对腾讯云及有关权利人商标权的侵犯,腾讯云将依法采取措施追究法律责任。

【服务声明】

本文档意在向您介绍腾讯云全部或部分产品、服务的当时的相关概况,部分产品、服务的内容可能不时有所调整。 您所购买的腾讯云产品、服务的种类、服务标准等应由您与腾讯云之间的商业合同约定,除非双方另有约定,否则,腾讯云对本文 档内容不做任何明示或默示的承诺或保证。

【联系我们】

我们致力于为您提供个性化的售前购买咨询服务,及相应的技术售后服务,任何问题请联系 4009100100或95716。

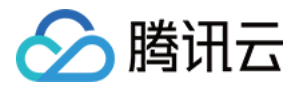

## 文档目录

[快速入门](#page-3-0)

[Stable Diffsuion 常见操作指南](#page-3-1) [通过高性能应用服务一键创建应用](#page-9-0)

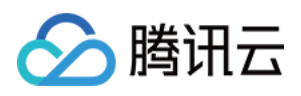

# <span id="page-3-1"></span><span id="page-3-0"></span>快速入门 Stable Diffsuion 常见操作指南

最近更新时间:2024-01-19 17:13:41

本文将介绍常用 Stable Diffusion 操作,包括重启 WebUI、导入外部模型、下载插件等。

#### 重启 WebUI

若您在使用过程中遇到 WebUI 界面无法正常打开,可进入 Terminal,通过如下指令重新启动 WebUI 服务。

cd stable-diffusion-webui python3 -u launch.py --skip-prepare-environment --xformers --listen --enable-insecure-extension-( access --port=6889 >> /var/log/sd\_service.log 2>&1 &) && tail -f /var/log/sd\_service.log

#### 查看 WebUI 运行日志

若您希望查看 WebUI 运行状态,包括模型加载、图片生成、插件下载进度等内容,可进入 Terminal,通过如下指令查看 WebUI 运行日志。

cd stable-diffusion-webui tail -f /var/log/sd\_service.log

#### 导入外部模型

目前支持通过3种路径导入模型:

#### 方式一:直接下载(推荐境外地域实例使用)

- 1. 登录 [高性能应用服务 HAI](https://console.cloud.tencent.com/hai) 控制台。
- 2. 选择需要连接的算力,然后单击算力连接。在下拉菜单中,单击 JupyterLab。

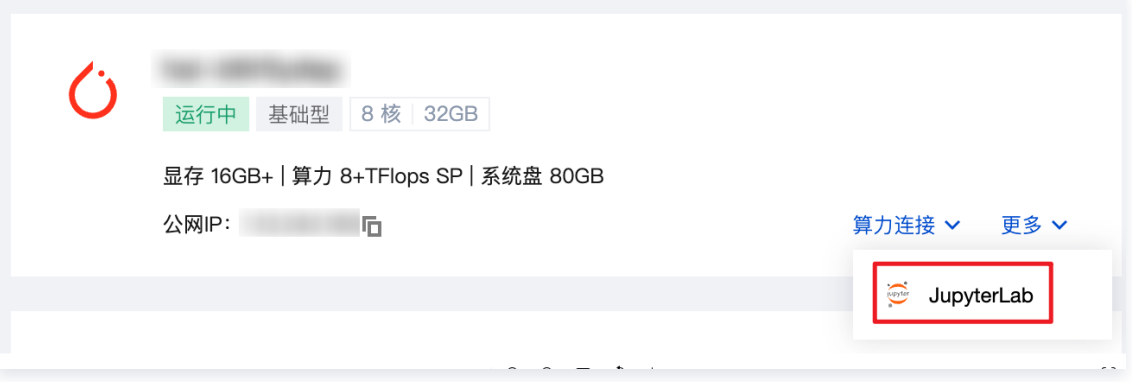

3. 进入 JupyterLab 后, 选择 Other > Terminal, 进入终端界面。

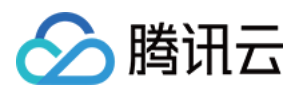

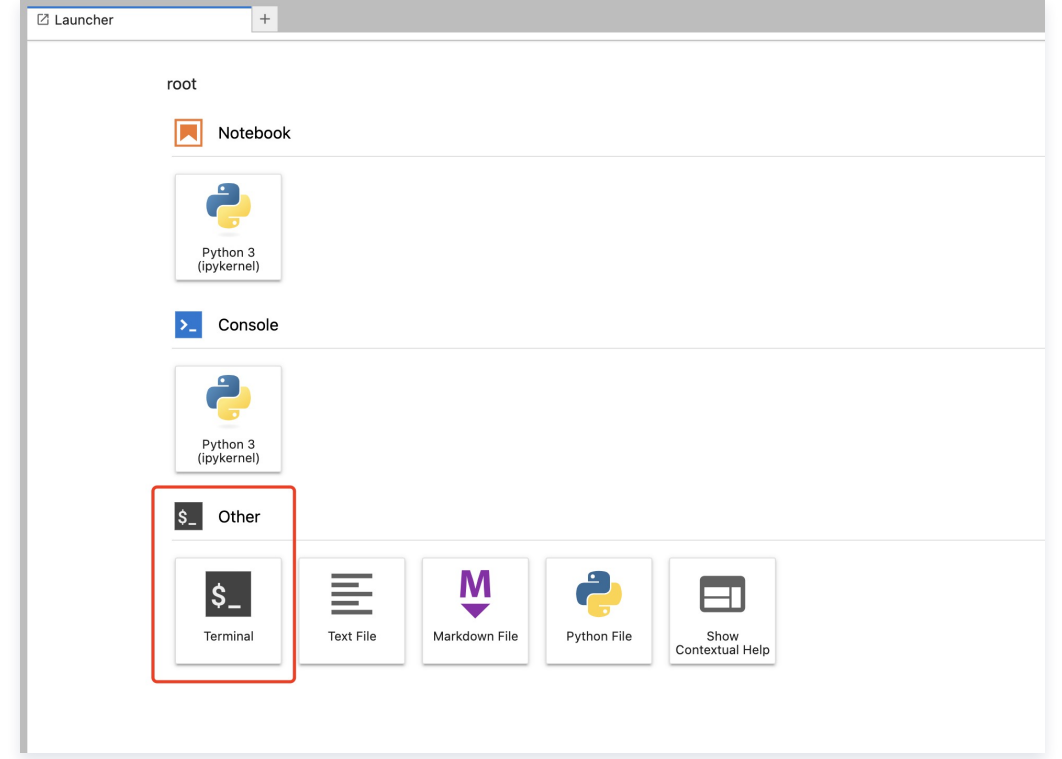

4. 进入后默认处于根目录下,输入如下指令进入 stable diffusion 的模型文件夹。

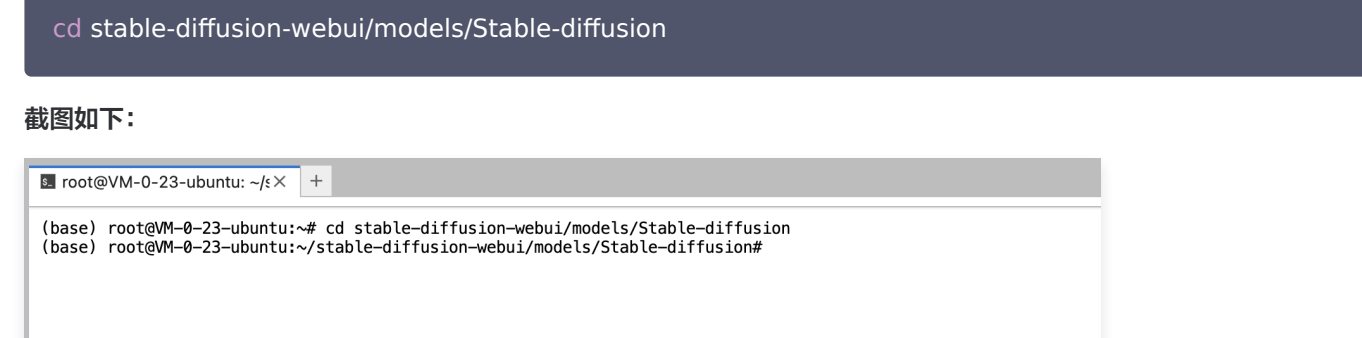

5. 获取预期使用的模型文件下载地址,在 stable-diffusion-webui/models/Stable-diffusion 目录下,将文件使用 wget 指 令下载到目录中。

#### wget https://xyz.com/api/download/models/xxxx

6. 刷新 WebUI, 即可使用新模型。

#### 方式二: 通过 JupyterLab 上传(适合1GB以内小文件)

- 1. 将预期使用的模型提前下载到电脑本地。
- 2. 选择 JupyterLab 进行算力连接, 在左侧文件目录处, 依次双击进入如下文件夹:

root/stable-diffusion-webui/models/Stable-diffusion

3. 单击左侧文件目录处的**文件上传**,选择已下载的模型文件,即可将模型上传至高性能应用服务实例。

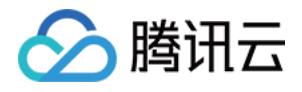

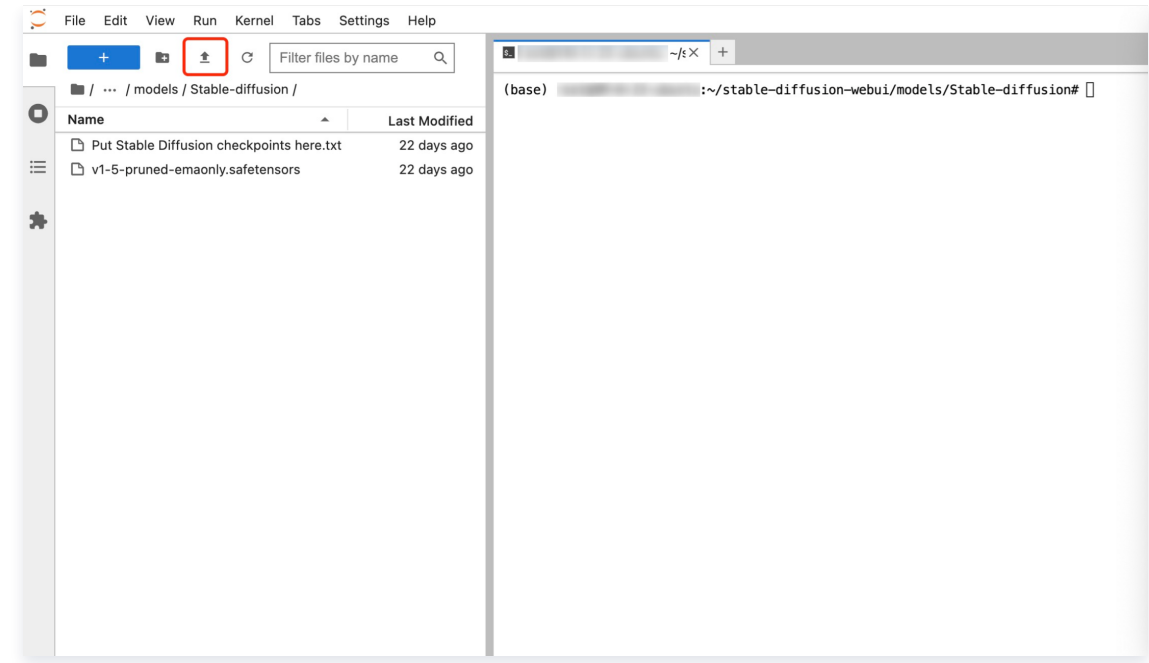

#### 方式三:通过 COS 上传(适合大文件)

1. 将预期使用的模型提前下载到电脑本地。

Ē

2. 进入腾讯云对家存储控制台(cos),创建新存储桶并将模型文件上传至该存储桶。

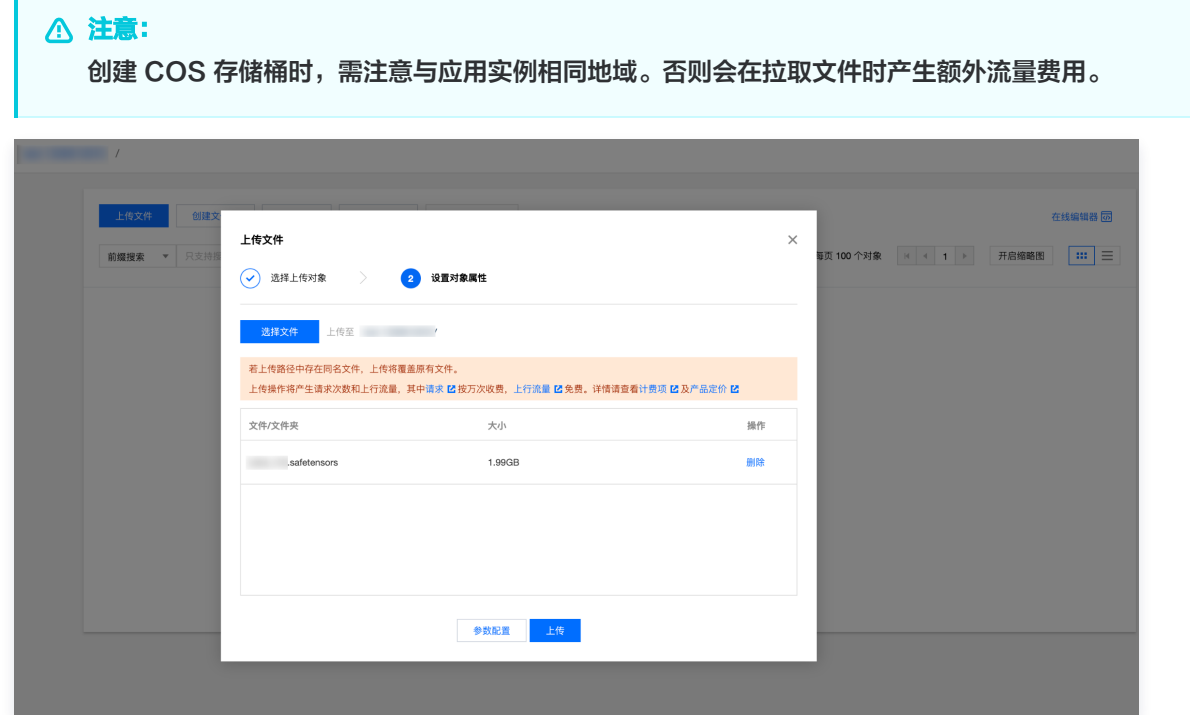

3. 选择 JupyterLab 进行算力连接,进入Terminal后,进入后默认处于根目录下,输入如下指令进入 stable diffusion 的模 型文件夹。

cd stable-diffusion-webui/models/Stable-diffusion

4. 获取在存储桶中的模型文件下载地址,并在该目录下,将文件 wget 到高性能应用服务实例中。

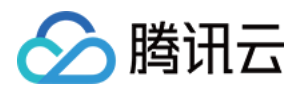

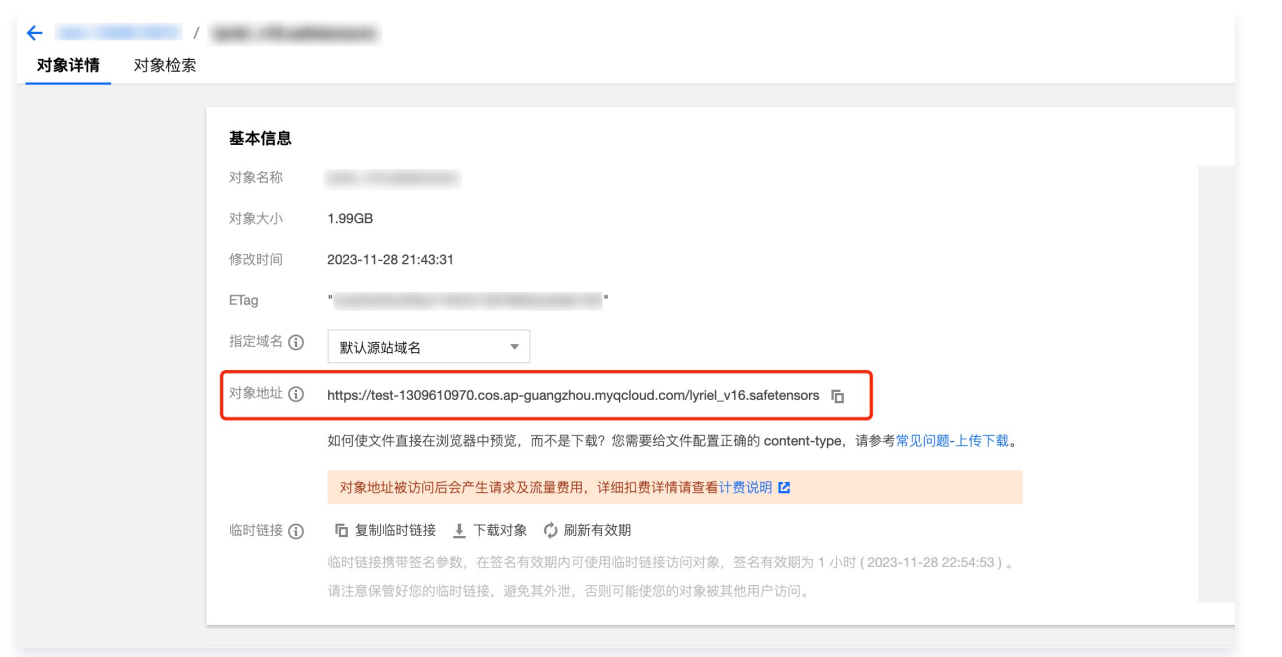

wget https://test-xxx.cos.ap-guangzhou.myqcloud.com/lyriel\_v16.safetensors

5. 刷新 WebUI, 即可使用新模型。

#### 新增插件

#### 直接安装(推荐境外地域实例使用)

- 1. 登录 [高性能应用服务 HAI](https://console.cloud.tencent.com/hai) 控制台。
- 2. 选择对应的算力,单击**算力连接**。在下拉菜单中,单击 Gradio WebUI。

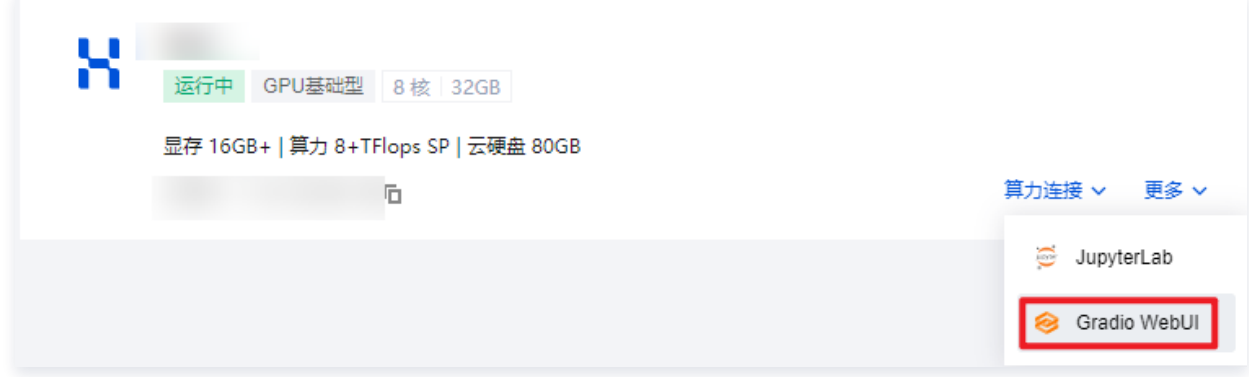

3. 进入 WebUI,单击进入 extensions,单击 Load from 后,选择预期使用的插件,单击 Install。

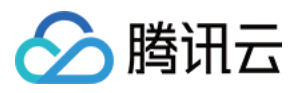

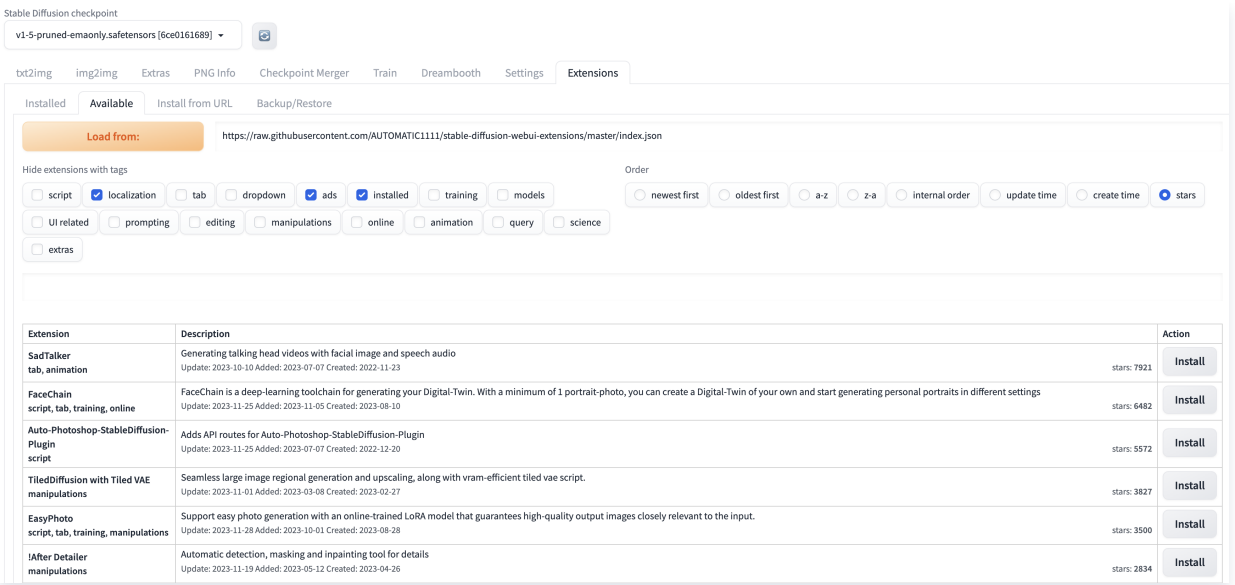

#### 4. 安装完成后,单击进入 Settings,单击 Reload UI 后,插件即可生效。

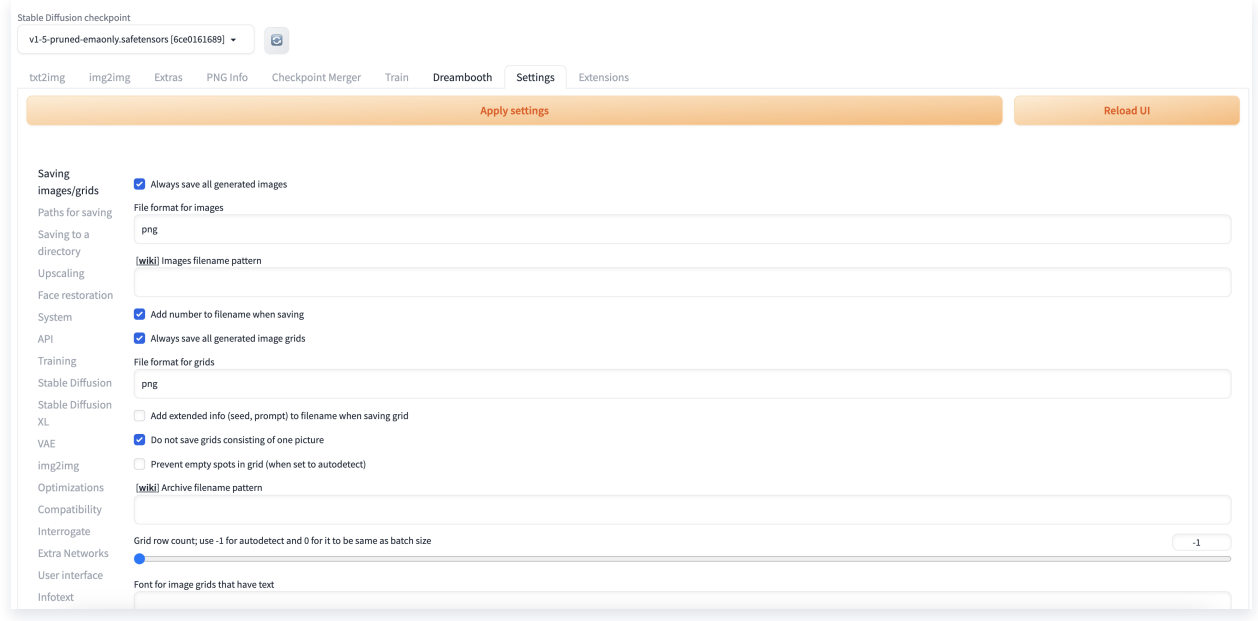

#### 进入插件目录安装

- 1. 登录 [高性能应用服务 HAI](https://console.cloud.tencent.com/hai) 控制台。
- 2. 选择需要连接的算力,然后单击连接算力。在下拉菜单中,单击 JupyterLab。

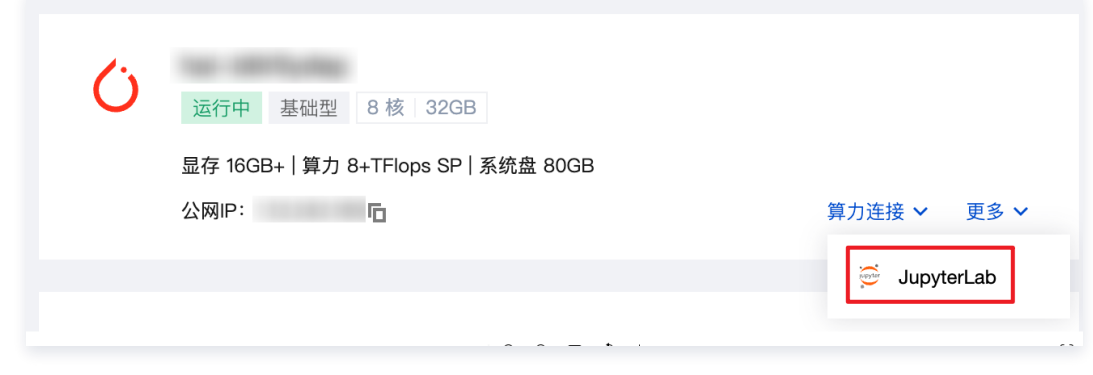

3. 选择 JupyterLab 进行算力连接,进入 Terminal。

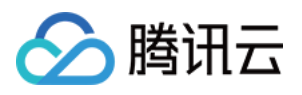

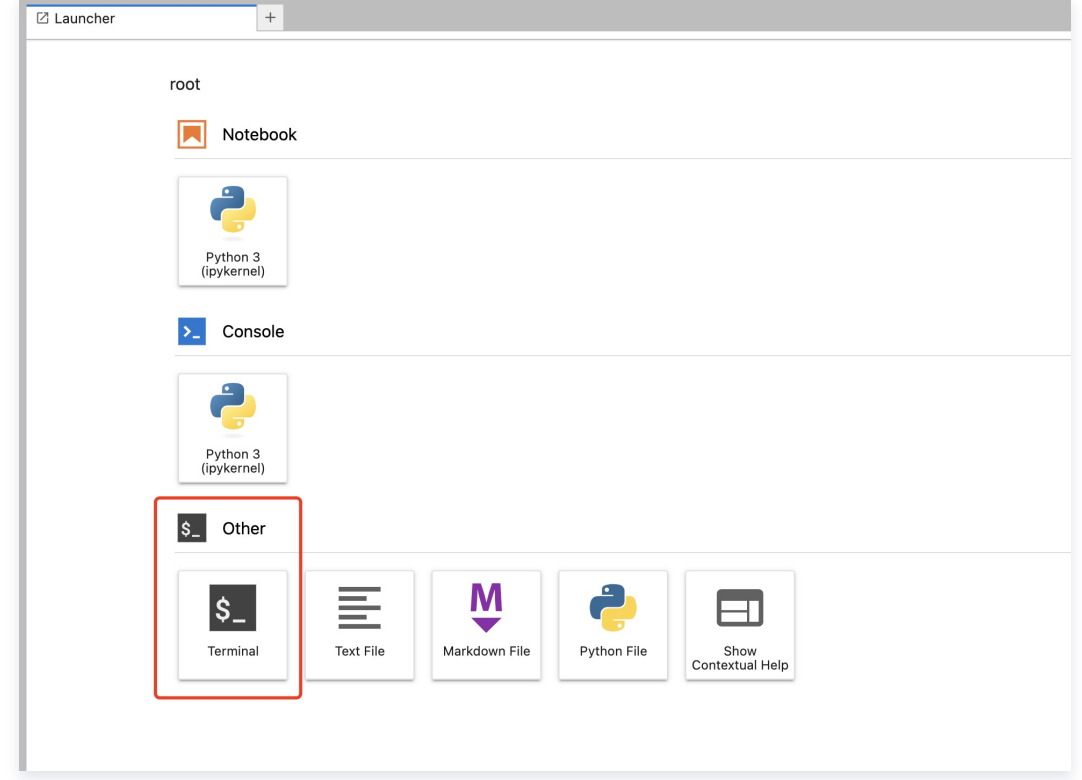

4. 进入后默认处于根目录下,输入如下指令进入 extensions 文件夹。

cd stable-diffusion-webui/extentions

5. 获取预期使用的插件下载地址, 在 stable-diffusion-webui/extensions 目录下, 将文件使用 git clone 指令下载到目录 中。

git clone <https://github.com/OpenTalker/SadTalker>

6. 刷新 WebUI, 即可使用新插件。

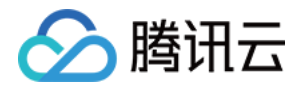

# <span id="page-9-0"></span>通过高性能应用服务一键创建应用

最近更新时间:2024-05-10 16:40:51

#### 步骤1:注册和充值

- 1. [注册腾讯云账号](https://cloud.tencent.com/register?s_url=https%3A%2F%2Fcloud.tencent.com%2F),并进行实名认证。 如果您已在腾讯云注册,可忽略此步骤。
- 2. [在线充值](https://console.cloud.tencent.com/expense/recharge)。

高性能应用服务器以按量计费模式售卖,购买前,需要在账号中进行充值。具体操作请参见 [在线充值](https://cloud.tencent.com/document/product/555/7425) 文档。

3. **如您是传统账户,需先进行升级。**判断账户类型或了解升级方法,可参见 账户类型说明 。

#### 步骤2:创建高性能应用服务

1. 登录 [高性能应用服务控制台。](https://console.cloud.tencent.com/hai)

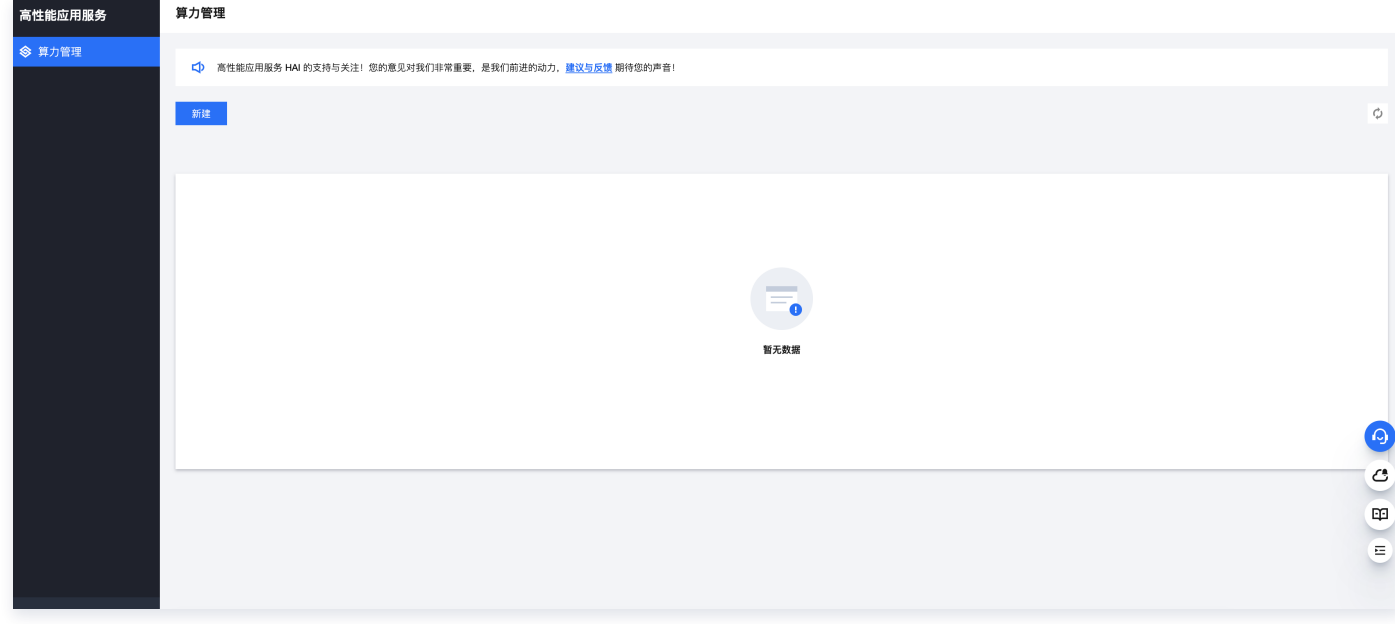

2. 单击新建,进[入高性能应用服务购买页面](https://buy.cloud.tencent.com/hai)。

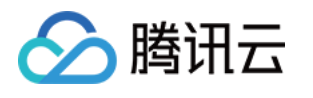

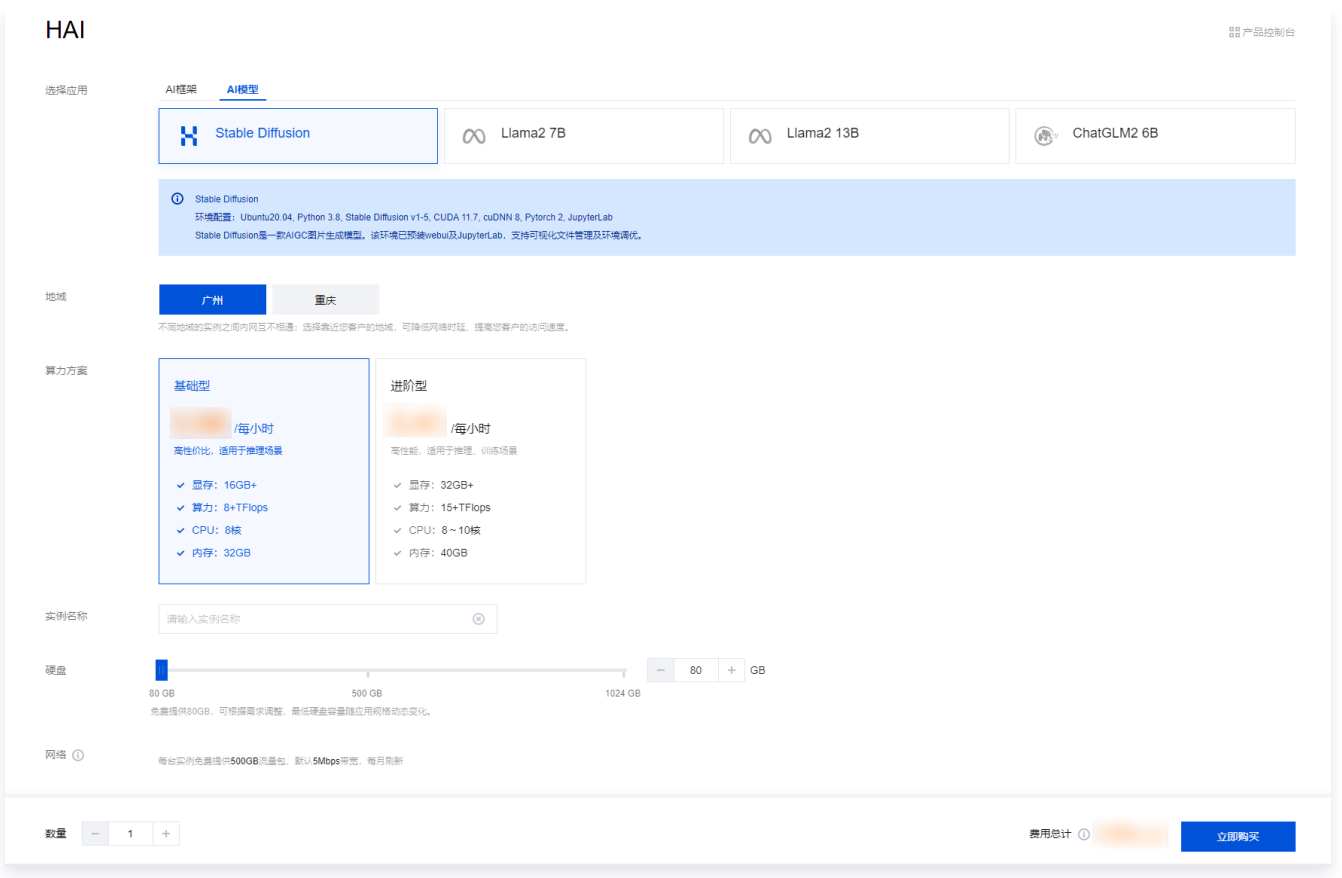

○ 选择应用: 目前提供 AI 框架、AI 模型两类应用。单击应用后可预览应用环境配置详情及应用介绍信息。

○ 地域: 建议选择靠近目标客户的地域,降低网络延迟、提高您的客户的访问速度。

- 算力方案: 支持基础型及进阶型两类算力方案。用户可根据自己所需的配置进行选择。算力套餐对应的显存、算力、 CPU、内存信息在算力方案卡片进行展示。
- 实例名称: 自定义实例名称, 若不填则默认使用实例 ID 替代。
- **硬盘: 默认提供 80GB 免费空间, 可根据实际使用需求进行调整。**
- 网络: 每台实例每月免费提供 500GB 流量包, 默认 10Mbps 带宽, 每月刷新。
- 购买数量: 默认1台。
- 3. 单击立即购买。
- 4. 核对配置信息后, 单击**提交订单**, 并根据页面提示完成支付。

当您付费完成后,即完成了 Stable Diffusion 应用的创建。接下来,您可以登录实例并管理应用。

#### 步骤3:连接实例

1. 登录 [高性能应用服务控制台,](https://console.cloud.tencent.com/hai) 在服务器列表中, 单击**算力连接**。进行以下两种登录方式。

![](_page_11_Picture_1.jpeg)

![](_page_11_Picture_56.jpeg)

方式一:选择 JupyterLab 登录方式,进入 JupyterLab 终端。

![](_page_11_Picture_57.jpeg)

方式二:选择 Gradio WebUI 登录方式,进入 Stable Diffusion checkpoint 可视化交互界面。

![](_page_11_Picture_58.jpeg)

参考以下信息调整参数。

![](_page_11_Picture_59.jpeg)

![](_page_12_Picture_1.jpeg)

![](_page_12_Picture_126.jpeg)

#### 单击 Generate 即可生成图片,截图如下:

![](_page_12_Picture_127.jpeg)

步骤4:销毁高性能应用服务(可选)

![](_page_13_Picture_1.jpeg)

在使用结束后,在控制台算力管理页中,单击**更多 > 销毁**,即可销毁高性能应用服务,停止计费,结束使用。

![](_page_13_Picture_22.jpeg)